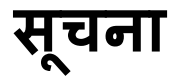

## **महाराष्ट्र राज्य परीक्षा पररषद, प ु णे**

**राष्ट्रीय आर्थिक दर्ुिल घटक वि**द्या**र्थयाांसाठी शिष्ट्यित्तृ ी योजना परीक्षा (NMMS) २०२३-२४ परीक्षेसाठी ऑनलाईन आिेदनपत्र भरण्यासाठीच्या सूचना**

**खाली नमूद के ल्याप्रमाणे राष्ट्रीय आर्थिक दर्ुलि घटक परीक्षेची नोंदणी ि अजि भरण्यासाठी पुढील टप्पेआहेत.**

- **१** शाळा नोंदणी करणे व शाळा संलग्नता शुल्क ऑनलाईन भरणे.
- **२** School Profile भरणे.
- **३** ववद्यार्थ्ाांची नोंदणी करणे व ऑनलाईन अर्ज भरणे.
- **४** ववद्यार्थ्ाांचे परीक्षा शुल्क ऑनलाईन भरणे.

#### **A. िाळा नोंदणी करण्यासाठी पुढील माहहतीची आिश्यकता आहे**

परिषदेच्या [www.mscepune.in](http://www.mscepune.in/) व http://nmmsmsce.in या संकेतस्थळाच्या Homepage वरील NMMS (2023-24) च्या लिंक वर क्लिक करुन दिसणाऱ्या पेज च्या डाव्या बाजूस असलेल्या उपक्रम मधील शाळा नोंदणी (School Registration) या Tab वर क्लिक करा. उघडलेल्या पेजवरील पढील सूचना काळजीपूर्वक वाचून शेवटी असलेल्या नवीन नोंदणीला जा (Click here to Register) व अर्ज भरा या लिंकवर क्लिक करा. त्यानंतर उघडलेल्या पेजवरील Click here to Register या Tab वर क्लिक करा नोंदणी करण्यासाठी पुढील माहितीची आवश्यकता आहे.

- १ शाळेचा युडायस (UDIES) नंबर अचूक नमूद करणे.
- २ शाळेचा युडायस (UDIES) नंबर नमूद केल्यानंतर SARAL वरून आलेली (Auto generate झालेली) शाळेची सर्व माहिती अचूक आहे याची खात्री करावी. जी माहिती आलेली नसेल/अपूर्ण असेल किंवा चुकीची असेल तर सदर माहिती Edit करून अचूक नमूद करावी.
- ३ शाळेचा पूर्ण पत्ता, ठिकाण/लँडमार्क, रस्ता, पेठ, गाव या क्रमाने अचुकपणे नमूद करा.
- ४ जर माहिती अपूर्ण असेल तर शाळेचे पूर्ण पत्ता अचूक पणे नमूद करा ,ठिकाण लॅंडमार्क , रस्ता , पेठ , गाव , तालुका , जिल्हा व पिनकोड ( ६ अंकी ) या अचूकपणे नमूद करा
- ५ पिनकोड नमूद करताना तो ४ ने सुरू होईल याची खात्री करा.
- ६ संपर्क माहितीमध्ये मुख्याध्यापकांचा दहा अंकी मोबाईल क्रमांक अचूक नमूद करा.
- शाळेत निवासी सोय असल्यास Yes व नसल्यास No हा पर्याय Hostel Facility Dropdown लिस्ट मधून अचूकपणे ननवडा.
- ८ आपला शाळेचा Email ID अचूकपणे नमूद करा.
- ९ पडताळणीसाठी त्याच्या खालील रकान्यात तोच Email ID पुन्हा अचूकपणे नमूद करा.
- १० वरील सर्व माहिती योग्यरित्या भरल्यानंतर Submit या बटनावर क्लिक करा.
- ११ Submit बटनावर क्लिक केल्यानंतर शाळा संलग्नता शुल्क रु. २००/- भरण्यासाठी Proceed to pay हा पर्याय उपलब्ध होईल.
- १२ Proceed to pay या बटनावर क्लिक केल्यास ऑनलाईन पद्धतीने शाळा संलग्नता शुल्क भरण्यासाठी क्रेडिट कार्ड, डेबिट कार्ड, एटीएम पिन व UPI असे पर्याय उपलब्ध होतील. आपणास सोयीस्कर असलेल्या पर्यायाद्वारे ऑनलाईन शुल्क भरावे.
- १३ चलनाद्वारे/ऑफलाईन शुल्क भरण्याचा पर्याय उपलब्ध नाही, याची नोंद घ्यावी.
- १४ ऑनलाईन शुल्क भरतेवेळी इंटरनेट, वीज जाणे यामुळे शुल्क जमा न झाल्यास पुन्हा लॉगीन करून शुल्क ऑनलाईन भरावे.
- १५ शुल्क जमा झाल्यास स्क्रीनवर, ईमेलवर व मोबाईलवर Payment Successful असा मेसेज येईल. आणि Transaction Details स्क्रीनवर हदसतील.
- १६ Transaction Details Download करा व Print काढा.
- १७ आपण नमूद केलेल्या शाळेच्या Email ID व मोबाईल वर शाळा लॉगीनचे User Name व Password प्राप्त होईल.
- १८ शाळा नोंदणी केल्याशिवाय विद्यार्थ्यांची नोंदणी करता येणार नाही.

## **सू चना**

# **महाराष्ट्र राज्य परीक्षा पररषद, प ु णे**

**राष्ट्रीय आर्थिक दर्ुिल घटक वि**द्या**र्थयाांसाठी शिष्ट्यित्तृ ी योजना परीक्षा (NMMS) २०२३-२४ परीक्षेसाठी ऑनलाईन आिेदनपत्र भरण्यासाठीच्या सूचना**

#### **B. School Profile** ची **माहहती भरणे.**

- १ शाळेच्या Email ID व मोबाईलवर प्राप्त झालेल्या User Name व Password द्वारे लॉगीन करावे.
- २ लॉगीन केल्यांनतर School Profile ची माहिती भरण्याबाबतचा फॉर्म उपलब्ध होईल.
- ३ सदर फॉर्म मध्ये School UDISE Code, School Name, Principal/Head Master Mobile No. व Email या क्रमाने सदरच्या शाळेची माहिती automatically येईल. जी माहिती आलेली नसेल/अपूर्ण असेल ककंवा चुकीची असेल तर सदर माहिती Edit करून अचूक नमूद करावी.
- ४ शाळेचे माध्यम (School Medium) Dropdown लिस्ट मधून अचूकपणे निवडा.
- ५ शाळेचा Area (Rural/Urban) Dropdown ललस्ट मधून अचूकपणे ननवडा.
- ६ शाळेचा Syllabus Dropdown लिस्ट मधून अचूकपणे निवडा.
- ७ School Type Dropdown ललस्ट मधून अचूकपणे ननवडा.
- ८ शाळेचा टेलीफोन नंबर अचूकपणे नमूद करा.
- ९ शाळेचा पत्ता ठिकाण/लँडमार्क, गाव, अचुकपणे नमृद करा.
- १० तालुका, क्र्ल्िा व वपन कोड SARAL वरून Auto generate झािेिा आहे.
- ११ Upload Principal's /Head Master's Photo with Signature: मुख्याध्यापकांचा फोटो व स्वाक्षरी अपलोड करण्याची कार्यपद्धती - ८.५ सें.मी. x ४.५ सें.मी. चा चौकोन पांढऱ्या कागदावर काळ्या शाईच्या पेनाने स्पष्ट स्वाक्षरी इमेज २ kb ते १०० kb या आकारामध्ये बसेल याची खात्री करून घ्यावी.
- १२ वरील सर्व माहिती योग्यरित्या भरल्यानंतर Save या बटनावर क्लिक करा.
- १३ एकदा भरलेली शाळेची माहिती सर्व विद्यार्थ्यांसाठी एकच असेल.

### **सू चना**

# **महाराष्ट्र राज्य परीक्षा पररषद, प ु णे**

**राष्ट्रीय आर्थिक दर्ुिल घटक वि**द्या**र्थयाांसाठी शिष्ट्यित्तृ ी योजना परीक्षा (NMMS) २०२३-२४ परीक्षेसाठी ऑनलाईन आिेदनपत्र भरण्यासाठीच्या सूचना**

### **C. विद्यार्थयािची नोंदणी करणे ि ऑनलाईन आिेदनपत्र भरणे.**

- १ School Profile ची माहिती भरून Save या बटनावर क्लिक केल्यानंतर, School Dash board वरील बाजूस असलेल्या Student Registration Form या बटनावर विद्यार्थ्यांचा फॉर्म भरण्यासाठी क्ललक करा.
- २ Student Registration Form या बटनावर क्लिक केल्यानंतर Student Registration हे पेज उघडेल.

### **Student Details: (प्रथम विद्यार्थयाांची माहहती भराियाची आहे.)**

- १ UDISE Code Automatically येईल.
- २ Standard Automatically येईल (8 th).
- ३ विद्यार्थी विनाअनृदानित शाळेत शिकत आहे का? शिकत असेल तर Yes व शिकत नसेल तर No हा पर्याय Dropdown ललस्ट मधून अचूकपणे ननवडा
- ४ विद्यार्थी केंद्रीय विद्यालयात शाळेत शिकत आहे का? शिकत असेल तर Yes व शिकत नसेल तर No हा पर्याय Dropdown ललस्ट मधून अचूकपणे ननवडा
- ५ विद्यार्थी जवाहर नवोदय विदयालयात शाळेत शिकत आहे का? शिकत असेल तर Yes व शिकत नसेल तर No हा पर्याय Dropdown लिस्ट मधून अचूकपणे निवडा.
- ६ विद्यार्थी शासकीय वसतिगृह सवलतीचा, भोजन व्यवस्थेचा व शेक्षणिक सुविधांचा लाभ घेत आहेय का? लाभ घेत असेल तर yes व शिकत नसेल तर No हा पर्याय Dropdown लिस्ट मधून अचूक पाने निवडा.
- ७ विद्यार्थी सैनिक शाळेत शिकत आहेय का? शिकत असेल तर Yes व शिकत नसेल तर No हा पर्याय Dropdown लिस्ट मधून अचूकपणे निवडा.
- ८ Upload Student Photo with Signature: ववद्यार्थ्ाांचा फोटो व स्वाक्षरी अपलोड करण््ाची का्जपद्धती ८.५ सें.मी. x ४.५ सें.मी. चा चौकोन पांढऱ्या कागदावर काळ्या शाईच्या पेनाने स्पष्ट स्वाक्षरी इमेज २ kb १०० केबी या आकारामध्ये बसेल याची खात्री करून घ्यावी.
- ९ ववद्यार्थ्ाजचे आडनाव, नाव, वडीलांचे, आईचे अचूक नमूद करावे.
- १० ववद्यार्थ्ाजचे Gender Dropdown ललस्ट मधून अचूकपणे ननवडा.
- ११ विद्यार्थ्यांची जन्मतारीख DD, MM, YYYY या प्रमाणे अचूकपणे नमूद करावे. Online जन्मतारीख निवडताना सर्वप्रथम वर्ष, महिना आणि जन्मतारीख याप्रमाणे निवडावे.
- १२ आधार कार्ड असल्यास आधार क्रमांक अचूकपणे नमूद करा. आधार कार्ड नसल्यास सदरचा रकाना रिकामा सोडावा.
- १३ विद्यार्थीच्या इ. ७ वी ची श्रेणी / Grade dropdown list मधून निवड करावी. आणि इ. ७ वी मिळालेले टक्के नमूद करावे.
- १४ विद्यार्थी राहत असलेला विभाग (Area) शहरी / ग्रामीण (Rural/Urban) Dropdown लिस्ट मधून अचूकपणे ननवडा.
- १५ Differently Abled /Disabled मध्ये दिव्यांगत्व Dropdown लिस्ट मधून दिव्यांग असेल तर Yes निवडा. व विद्यार्थी दिव्यांग नसेल तर No हा पर्याय Dropdown लिस्ट मधून अचूकपणे निवडा.
- १६ Yes, पर्याय निवडला असेल तर Type of Disability मध्ये दिव्यंगत्व ड्रॉपडाउन लिस्ट मधून अचूकपणे निवडा विद्यार्थी दिव्यांग असेल तर दिव्यांग प्रमाणपत्रावर नमूद असलेली दिव्यांगत्वाची टक्केवारी नमूद करावी.
- १७ Need a Writer for Exam या रकान्यात विद्यार्थ्यास Writer पाहिजे असेल तर Yes व writer पाहिजे नसेल तर No हा पर्याय Dropdown लिस्ट मधून अचूक पाने निवडा.
- १८ विद्यार्थ्यांची जात संवर्ग Dropdown लिस्ट मधून अचूकपणे निवडा.
- १९ Caste Name पुढील रकान्यात आपली जात नमूद करा. (उदा. माळी, सोनार, शिंपी......).
- २० भारत सरकार यांचे No. ३६०३९/१/२०१९ -Estt (Res) दि. ३१ जानेवारी २०१९ च्या अधिसूचनेन्सार Economically Weaker Section (EWS) च्या आरक्षणाचा लाभ घ्यावयाचा असेल तर Yes हा पर्याय आणि घायवयाचा नसेल तर No हा पर्याय Dropdown लिस्ट मधून अचूकपणे निवडा आरक्षणाचा लाभ सक्षम अधिकारयाचा EWS प्रमाणपत्र मुख्याध्यापकांकडे जमा करणे आवश्यक आहे
- २१ विद्यार्थाचा राहत असलेल्या ठिकाणाचा पूर्ण पत्ता: ठिकाण / लॅंडमार्क, गाव, तालुका व जिल्हा या क्रमाने अचूकपणे नमूद करावा.
- २२ राहत असलेल्या ठिकाणाचा ६ अंकी पिनकोड अचूकपणे नमूद करावा.
- २३ राज्यस्तर परीक्षेसाठी MAT आणि SAT या विषयासाठी माध्यम Dropdown लिस्ट मधून अचूकपणे निवडा.
- २४ Bank Account Information या रकान्यात विद्यार्थांचे बँकेचे खाते असेल तर Yes व बँकेचे खाते नसेल तर No हा पर्याय Dropdown लिस्ट मधून अचूकपणे निवडा.
- २५ Bank Account Information Yes पर्याय निवडला असेल तर Bank Account Number, IFSC code, Name of Bank, Branch and Full Address of Branch अचूकपणे नमूद करा.

#### **Family Details: -**

- २६ Father's Education: वडडलांचे लशक्षण Dropdown ललस्ट मधून अचूकपणे ननवडा.
- २७ Father's Occupation: वडिलांचा व्यवसाय Dropdown लिस्ट मधून अचूकपणे निवडा.
- २८ Mother's Education: आईचे लशक्षण Dropdown ललस्ट मधून अचूकपणे ननवडा.
- २९ Mother's Occupation: आईचा व्यवसाय Dropdown लिस्ट मधून अचूकपणे निवडा.
- ३० कुटुंबात किती व्यक्ती आहेत Dropdown लिस्ट मधून अचूकपणे निवडा.
- ३१ विद्यार्थ्यास किती भाऊ आहेत Dropdown लिस्ट मधून अचूकपणे निवडा.
- ३२ विद्यार्थ्यास किती बहिणी आहेत Dropdown लिस्ट मधून अचूकपणे निवडा.
- ३३ कुटूंबातील एकूण बहिण भाऊ यामध्ये विद्यार्थ्यांचा कितवा क्रमांक आहे Dropdown लिस्ट मधून अचूकपणे ननवडा.
- ३४ संपर्क माहितीमध्ये पालकांचा दहा अंकी मोबाईल क्रमांक अचूकपणे नमूद करा.
- ३५ पालकाचा Email ID अचूकपणे नमूद करा.
- ३६ पररवाराचे उत्पन्न Dropdown ललस्ट मधून अचूकपणे ननवडा.

#### **Declaration: -**

- ३७ सदरच्या Declaration फॉर्ममध्ये मुख्याध्यापकांनी विद्यार्थ्याची इ. ७ वी च्या गुणांची टक्केवारी, एकूण मिळालेले गुण व एकूण गुण ही माहिती अचूकपणे नमूद करावी.
- ३८ वरील सर्व माहिती योग्यरित्या भरल्यानंतर Preview या बटनावर क्लिक करा.
- ३९ Preview या बटनावर क्लिक केल्यानंतर विद्यार्थ्याचे भरलेले आवेदनपत्र दिसेल.
- ४० सदर आवेदनपत्रात विद्यार्थ्याची भरलेली सर्व माहिती बरोबर आहे याची खात्री करणेकरीता Save / Preview बटनावर क्ललक करावी.
- ४१ जर विद्यार्थ्याची कोणती माहिती चुकीची भरलेली असेल व ती दुरुस्त करावयाची असेल तर Edit बटनावर क्लिक करावे व सदर दुरुस्ती करून Save / Preview या बटनावर क्लिक करावे.
- ४२ Save / Preview या बटनावर क्लिक केल्यानंतर विद्यार्थ्याचे भरलेले आवेदनपत्र दिसेल.
- ४३ विद्यार्थ्यांची सर्व माहिती भरलेले बरोबर असल्यास Submit या बटनावर क्लिक करा.
- ४४ डाव्या बाजूस Dash Board या बटनावर क्लिक केल्यानंतर वर नमूद केलेल्या विद्यार्थ्यांची माहिती Dash Board वर Pending Payment Student list या मध्ये दिसेल.
- ४५ ऑनलाईन फॉर्म भरण्यासाठी शेवटच्या तारखेपर्यंत विद्यार्थ्याची कोणतीही माहिती Edit करता येईल. याची नोंद घ्यावी.
- ४६ उपरोक्त प्रमाणे या परीक्षेस प्रविष्ठ होणाऱ्या सर्व विद्यार्थ्यांचे फॉर्म भरावे.

## **सू चना**

# **महाराष्ट्र राज्य परीक्षा पररषद, प ु णे**

**राष्ट्रीय आर्थिक दर्ुिल घटक वि**द्या**र्थयाांसाठी शिष्ट्यित्तृ ी योजना परीक्षा (NMMS) २०२३-२४ परीक्षेसाठी ऑनलाईन आिेदनपत्र भरण्यासाठीच्या सूचना**

### **D. विद्यार्थयाांचे परीक्षा िुल्क ऑनलाईन भरणे.**

- १ डाव्या बाजूस Dash Board या बटनावर क्लिक केल्यानंतर वर नमूद केलेल्या विद्यार्थ्यांची माहिती Dash Board वर Pending Payment Student list यामध्ये दिसेल.
- २ Dash Board वर उजव्या बाजुस असलेल्या Make Payment या बटनावर क्लिक करावे.
- ३ प्रत्येक विद्यार्थ्याच्या माहिती समोर Check Box □ आहे. Check Box मध्ये √ टिक करून विद्यार्थ्याचे वैयक्तिक / सामूहिक शुल्क भरण्यासाठी Proceed to payment या बटनावर क्लिक करावे.
- ४ Proceed to payment या बटनावर क्लिक केल्यास ऑनलाईन पद्धतीने विद्यार्थ्याचे शुल्क भरण्यासाठी क्रेडीट कार्ड, डेबिट कार्ड, एटीएम पिन व UPI, असे पर्याय उपलब्ध होतील.
- ५ आपणास सोयीस्कर असलेल्या पर्यायाद्वारे ऑनलाईन शुल्क भरावे.
- ६ **चलनाद्वारे / ऑफलाईन िुल्क भरण्याचा पयािय उपलब्ध नाही**.
- ७ ऑनलाईन शुल्क भरतेवेळी इंटरनेट, वीज जाणे यामुळे शुल्क जमा न झाल्यास पुन्हा लॉगीन करून शुल्क ऑनलाईन भरावे.
- ८ शुल्क जमा झाल्यास स्क्रीनवर, ईमेलवर व मोबाईलवर Payment Successful असा मेसेज येईल. आणि Transaction Details स्क्रीनवर हदसतील.
- ९ Transaction Details Download करा व Print काढा.
- १० Payment details जर पुन्हा पहावयाचे असतील तर Dash Board वर डाव्या बाजूस असलेल्या Transaction History या बटनावर क्लिक करावे.